1 Ira al menú (donde están los 3 puntos en la parte superior derecha) (presionar la opción "Tools"

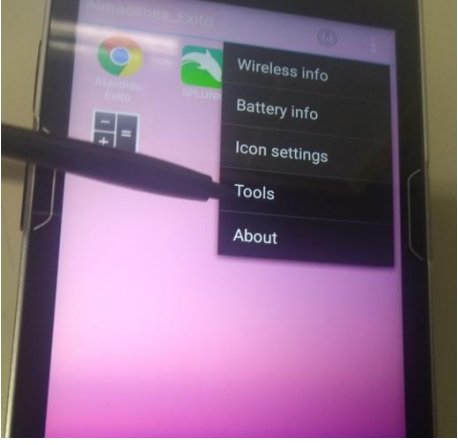

2.luego presionar la opción "StageNow"

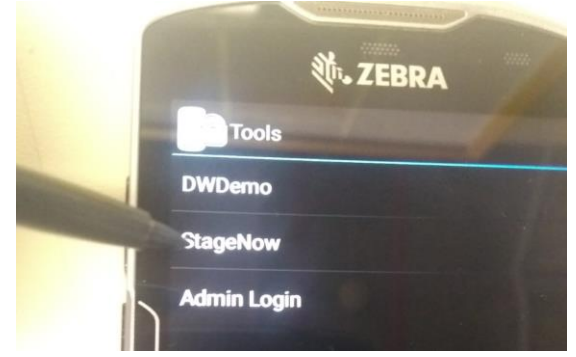

3 Al estar en el menú de "stage Now "debe estar en la siguiente imagen antes de escanear el código

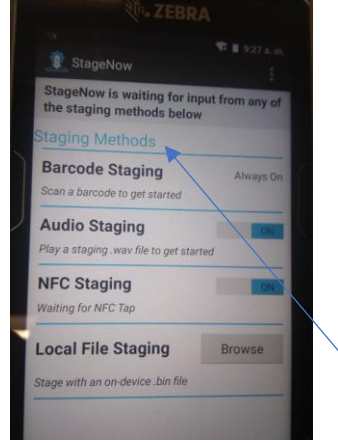

4.Al estar en el menú del punto 3<sup>3</sup> staging Methods" no mover ninguna opción ,solo proceder por favor a escanear el siguiente código

Scan Barcodes with StageNow Client:

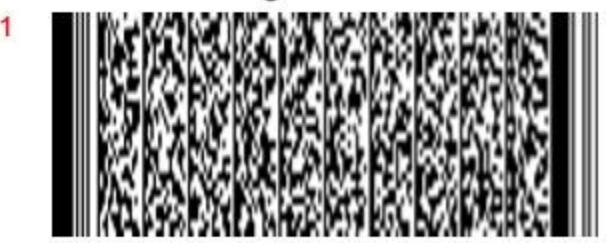

Nota: si tiene dificultad para leer el código, favor escanearlo del archivo adjunto en el correo.

4.1 cuando escaneas el código debe salir como la siguiente imagen, esto indica que fue leído e inicia el proceso de cambio, esperar aproximadamente 30 segundos.

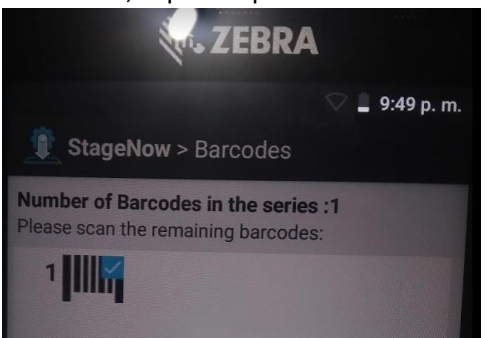

5 . para saber que quedo bien leído y que termino el proceso debe salir como muestra la siguiente imagen "staging Successfull", luego darle Exit

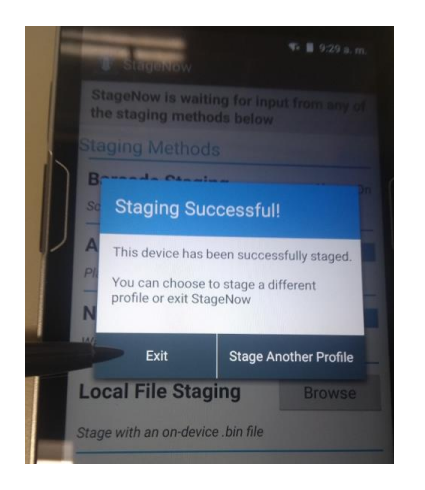

cambiar por este

5.1 al devolverte también para saber que quedo bien hecho el proceso, el icono de Atendido éxito debió

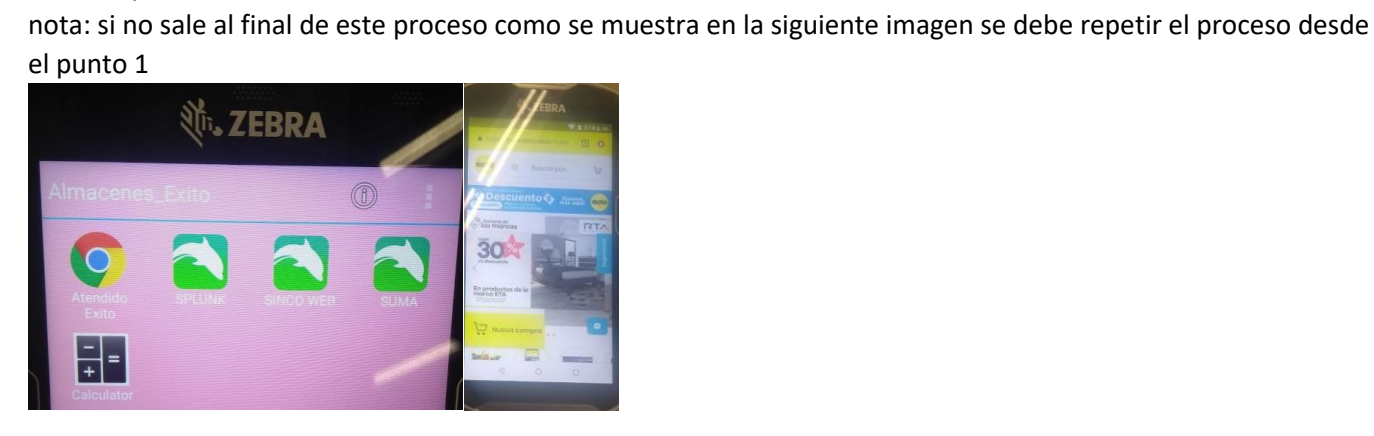